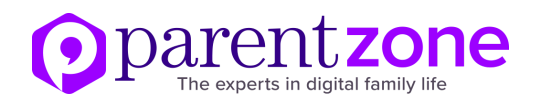

# Understanding social media settings

### **Facebook** - *Minimum age: 13*

Facebook's privacy settings let your child control who sees their posts and timeline. In the app version, click on the **three-line menu** in the top-right corner, go to the **'Settings & Privacy'** tab and then click on **'Privacy Shortcuts'**. From this menu, your child can adjust who can view their content – everyone or only their friends.

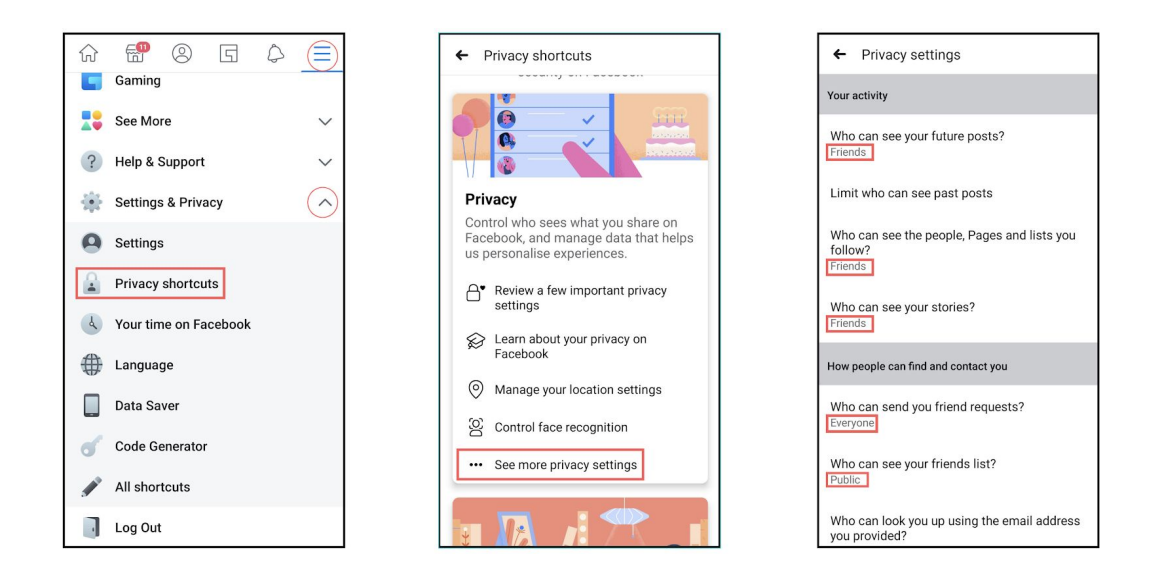

Your child can also block people or groups as well as report posts and pictures. Below is a graphic showing how they can easily do each. If they want to block a person **(1)** all they have to do is to go on their profile, click the three-dot **'More'** button and then press **'Block'**. To report a post or image on their timeline **(2)**, click on the **three-dot menu** next to a post and click **'Find support or report post'**. To report a group **(3)**, click on the **three-dot menu** at the top of the group's page and hit **'Report'**.

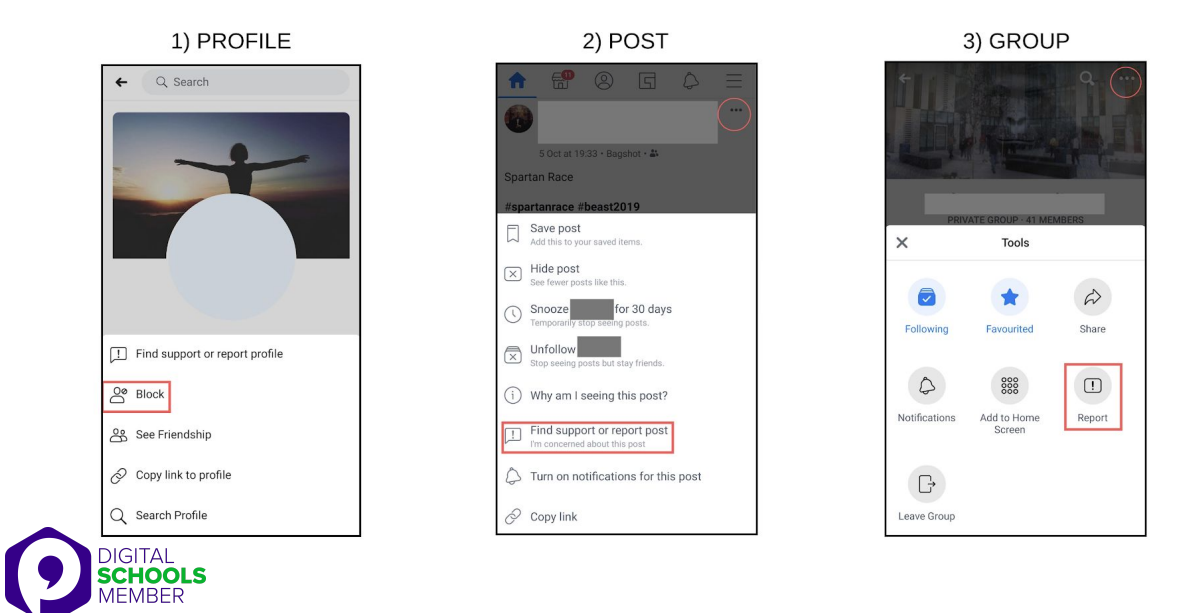

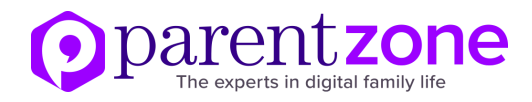

#### **Instagram** – *Minimum age: 13*

To set Instagram posts to private, go to your profile by tapping the person icon. Then, tap the **three-line menu** (iOS) and click on the **'Settings'** gear icon at the bottom. Scroll down to **'Privacy and Security'** and click on **'Account Privacy'**. You will now have the immediate option to set your account to private or public using the **slider**. For Android, go onto your profile and click the **three-line menu**. Click the **'Settings'** gear icon at the bottom and then click on **'Privacy'**. Finally, click on **'Account Privacy'**, and use the **slider** to set account to private. Your child can also block and remove followers by tapping their user name, then the three dots icon and selecting **'Block User'**.

Android:

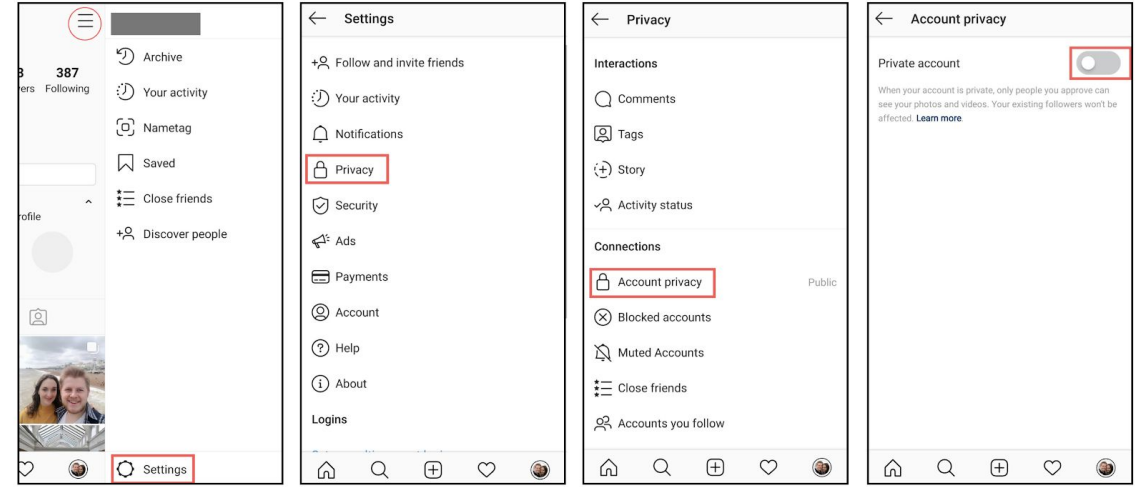

iOS:

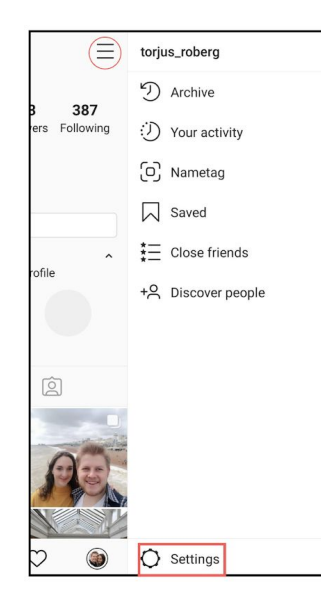

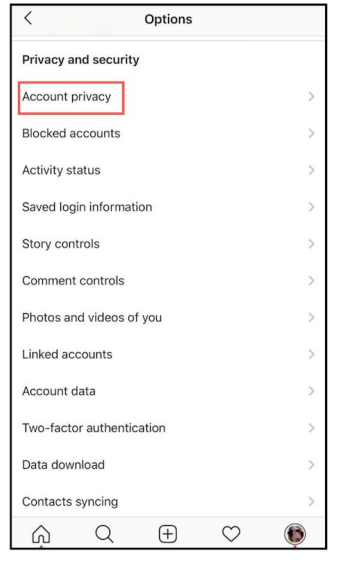

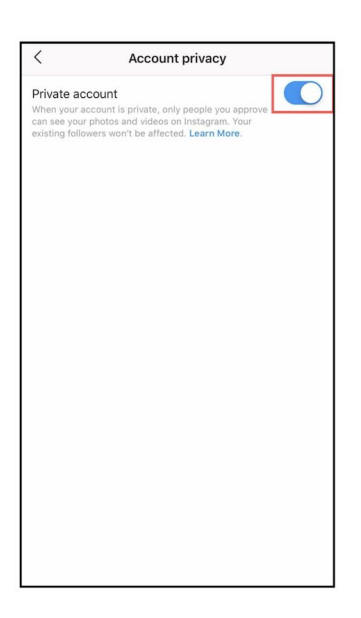

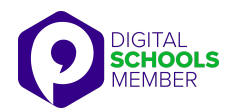

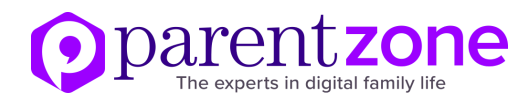

#### **Snapchat** – *Minimum age: 13*

Snapchat has two privacy settings, one for who can send your child Snaps and another for who can view their Stories. To change these privacy settings, click the **'Profile'** icon (top-left corner of camera mode) and then the **gear icon** in the top-right corner. From this menu, you can decide who will be able to see your child's stories or contact them.

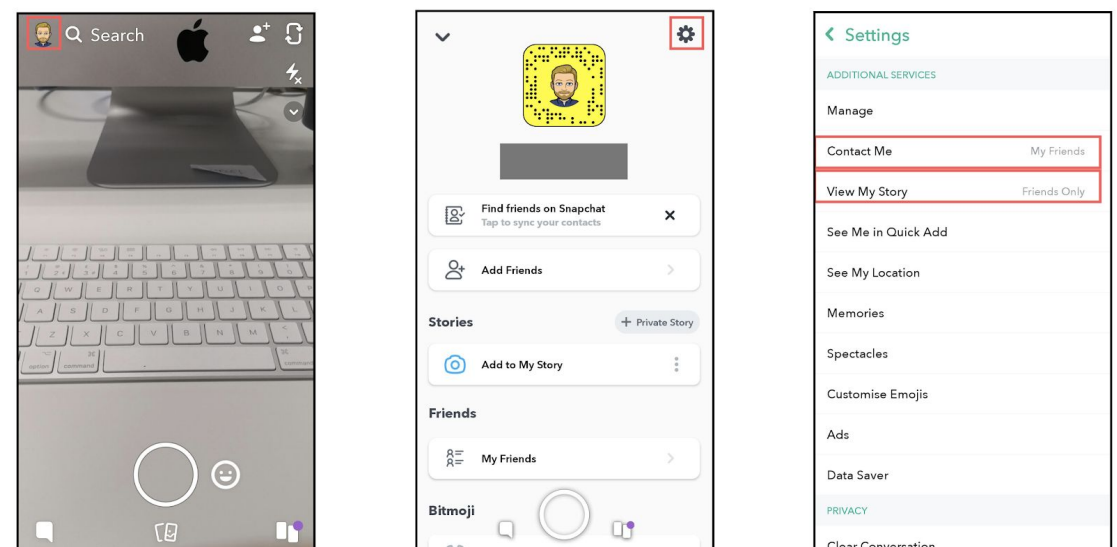

To block someone, go to the **'Friends'** page then click and hold on a user's name until a menu appears. You will then be given the options to either **'Report', 'Block'** or **'Remove Friend'**. If you want to report a Snap or a Story, tap and hold the picture or video until **'Report'** appears underneath.

Snapchat also has a location-sharing feature called Snap Map. If enabled, it will allow a child's friends to see where they are at any time. To disable Snap Map, **swipe down** when the app is in camera mode and hit the **gear icon** in the top-right corner. You can then select 'Ghost Mode' which means that your child's location will not be shared.

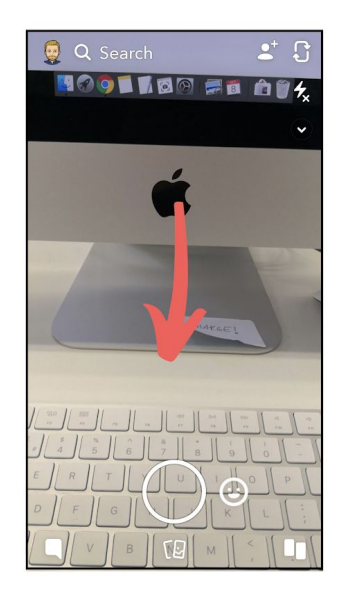

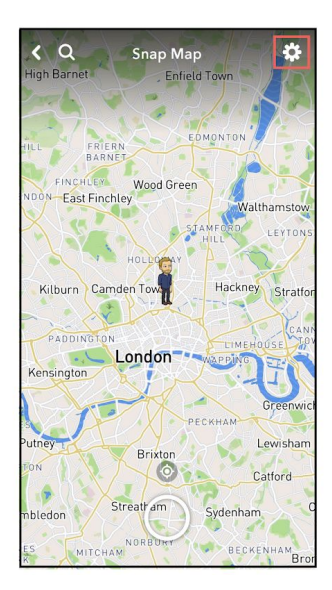

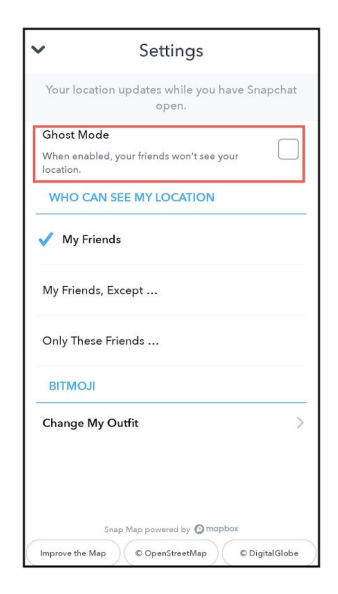

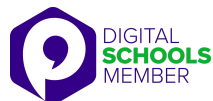

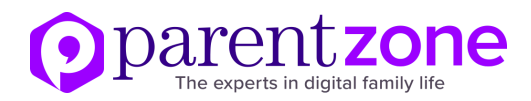

## **Twitter** - *Minimum age: no specific T&C but in their privacy policy they say that their services are not directed to people under 13.*

Your child can choose to protect their tweets so they are only visible to the Twitter followers they have approved. On the app, tap the **'Profile'** icon in the top-left corner, go to **'Settings and Privacy'** and then hit **'Privacy and Safety'**. You will then be able to enable protected tweets and customise other safety settings like who can get in touch with your child on Twitter.

 $\circlearrowright$ 

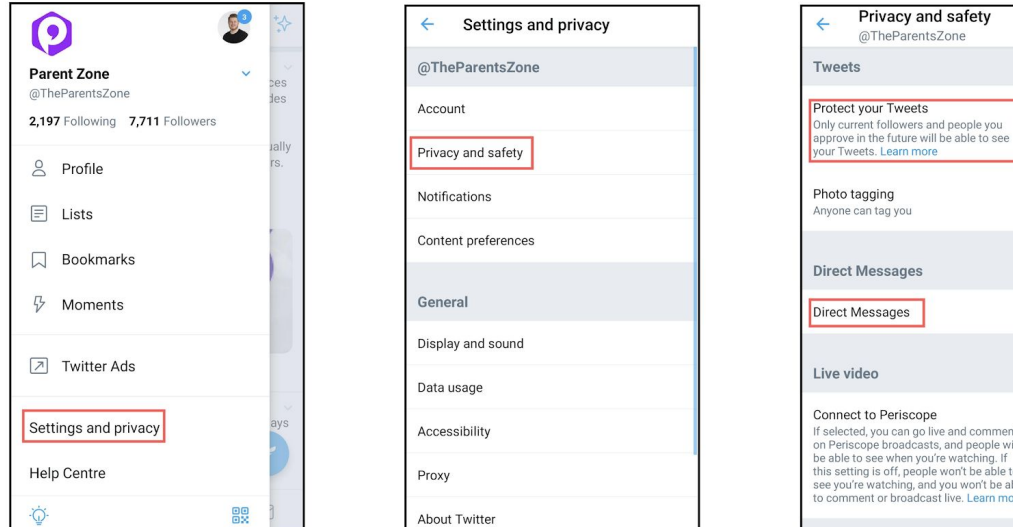

If your child wants to block and/or report another user, head over to their **profile** and hit the **three-dot menu** in the top-right corner and select **'Block'** and/or **'Report'**. If they want to report a specific tweet go to the tweet, click the **arrow** in the top-right corner and click **'Report Tweet'**.

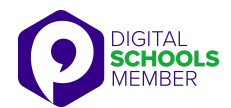

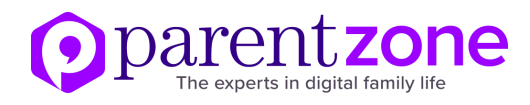

#### **WhatsApp** - *Minimum age: 16*

On WhatsApp, you can customise who can view your child's information and toggle live location. Tap the **three-dot menu** in the top-right corner, hit **'Settings'** and then go to **'Account'**. From there, you can access both privacy and security settings and adjust them according to your child's needs.

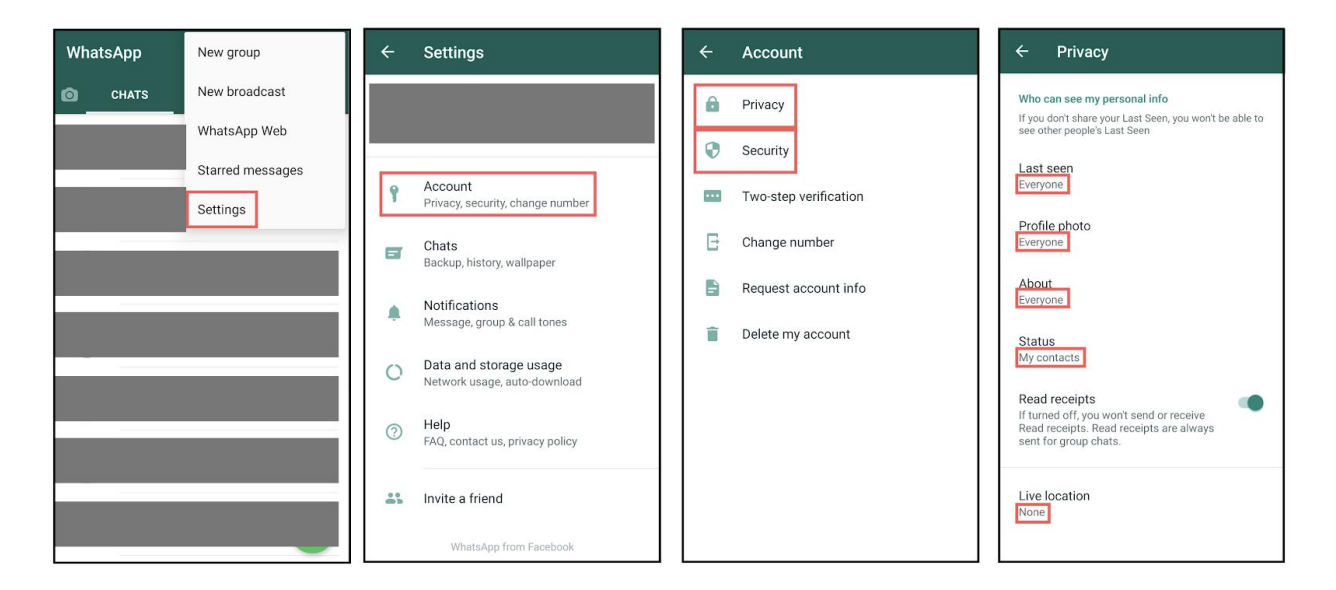

If your child wants to block and/or report another user, tap and hold the user until a green tick appears next to their name. Then click the **three-dot menu** in the top-right corner and select **'View Contact'**. Scroll all the way down and the options **'Block'** and **'Report Contact'** should appear.

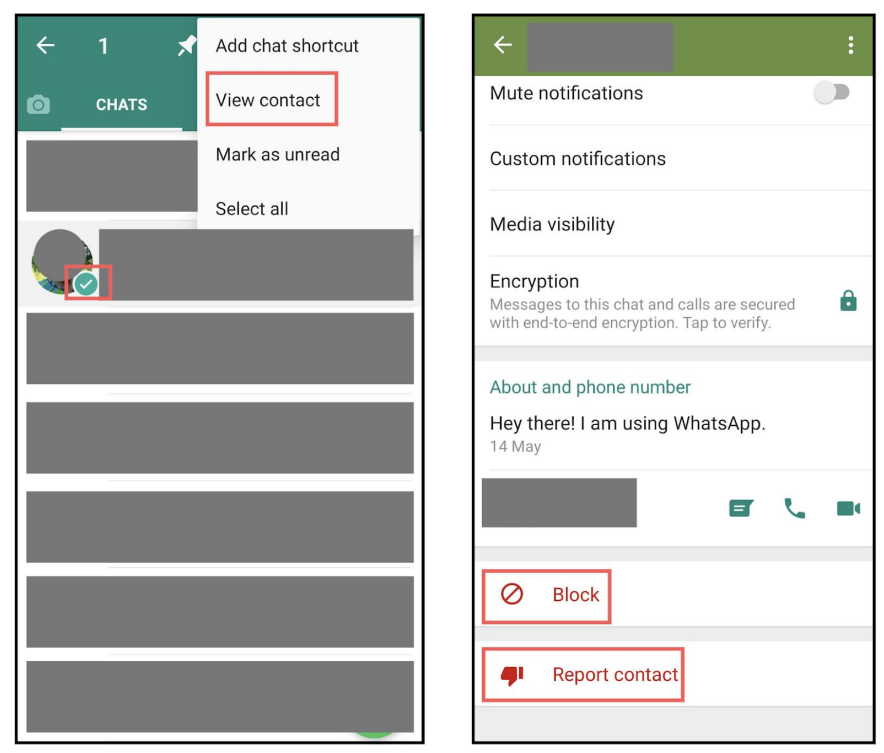

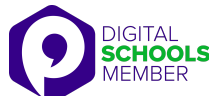